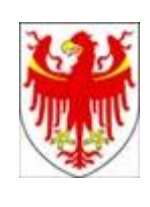

AUTONOME PROVINZ BOZEN – SÜDTIROL PROVINCIA AUTONOMA DI BOLZANO – ALTO ADIGE

Italienische Bildungsdirektion Direzione Istruzione e Formazione italiana Servizio provinciale di valutazione per l'istruzione e la formazione in lingua italiana

Landesevaluationstelle für das italienischsprachige Bildungssystem

# **Rapporto di Autovalutazione 2024**

*Manuale per la compilazione del Rapporto di Autovalutazione 2024 su piattaforma online*

## *Febbraio 2024*

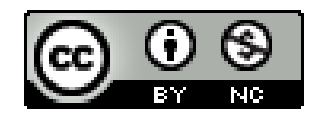

## *Accesso*

- ➢ Collegarsi al sito <https://futurabolzano.it/> prestando attenzione ad avere una versione non troppo obsoleta del browser.
- ➢ Per le/i Dirigenti: assegnare al personale scolastico che compilerà il Rapporto di Autovalutazione 2024 il ruolo di "Nucleo Interno di Valutazione" (NIV); infatti, oltre alla/al Dirigente può accedere all'area Autovalutazione solo il personale scolastico autorizzato dalla dirigente con il ruolo di NIV.
- ➢ Al primo accesso alla piattaforma per la compilazione del RAV **svuotare la cache** (entrare in *Impostazioni del browser*, ricercare "cache", cliccare su *Scegliere cosa cancellare*, tra le opzioni marcare *Immagini e file memorizzati nella cache*, dopo di che *Cancella ora;* a seconda del browser utilizzato, tale procedura potrebbe essere leggermente diversa). Questo si rende necessario perché il browser potrebbe aver memorizzato una versione che non corrisponde a quella attuale.
- ➢ Eseguire il Login cliccando su "Accedi con credenziali LASIS".
- ➢ Cliccare sul pulsante blu **Rilevazioni – Autovalutazione – Progettualità** (Figura 1) e successivamente sul tasto **AREA AUTOVALUTAZIONE** (Figura 2).

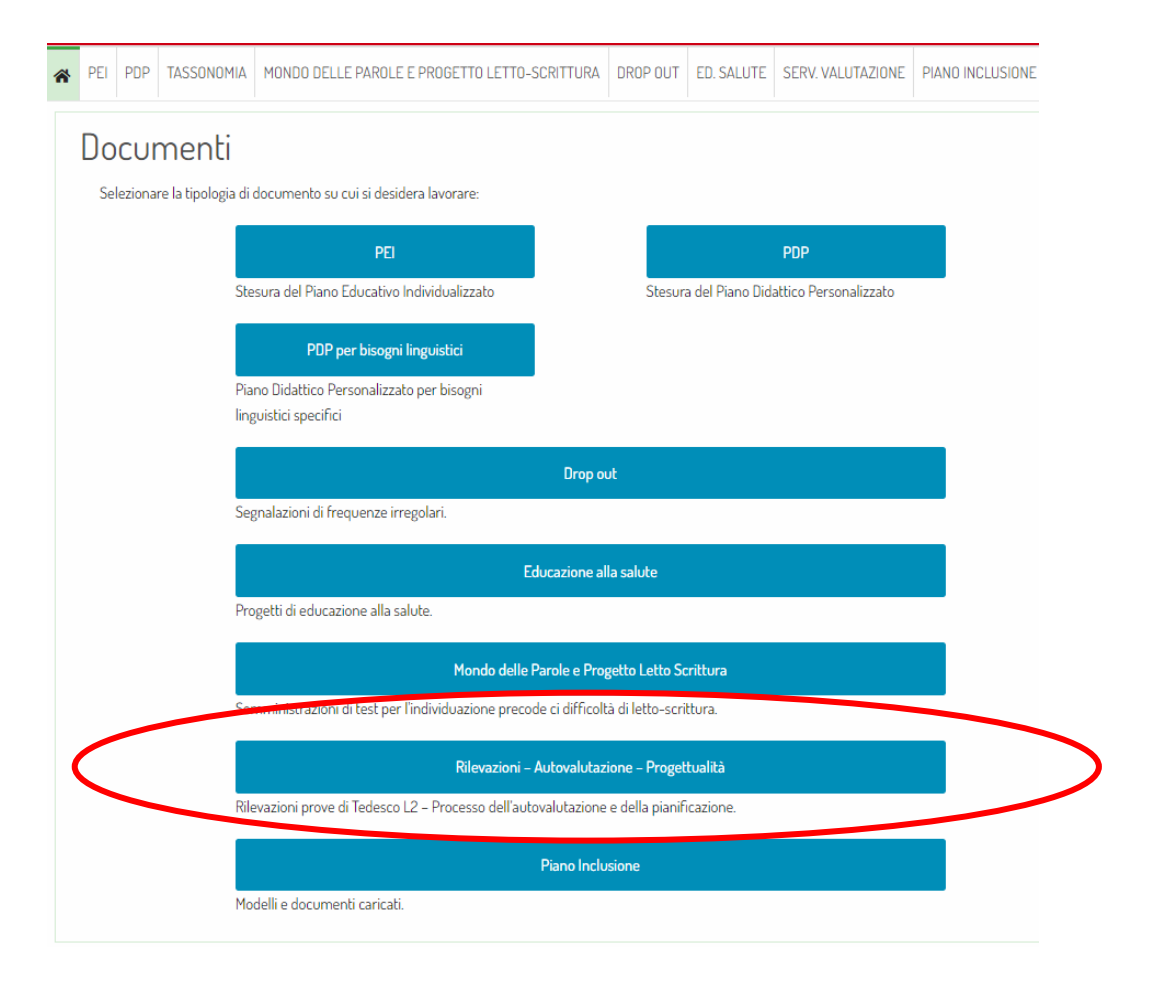

*Figura 1: Schermata Home della piattaforma [https://futurabolzano.it](https://futurabolzano.it/)*

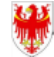

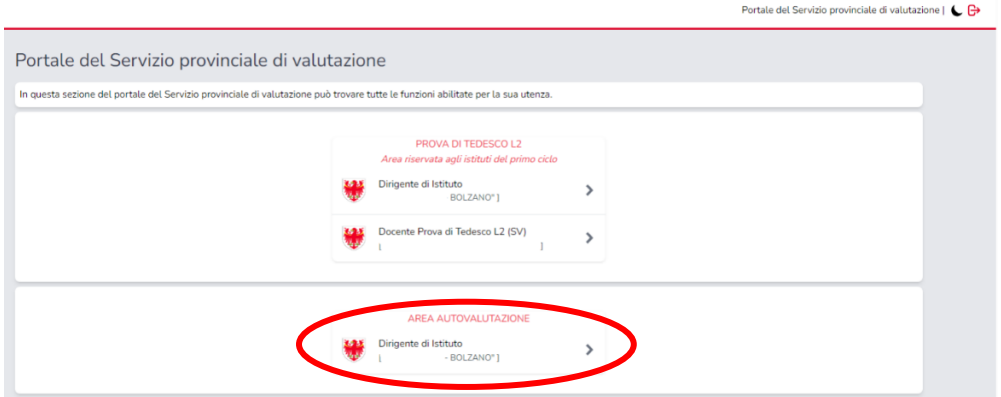

*Figura 2: Schermata del portale SPV*

Si accede alla schermata Home dell'Autovalutazione (Figura 3).

Per accedere al Rapporto di Autovalutazione 2024 cliccare sul tasto **"Vai"** del riquadro relativo al **Rapporto di Autovalutazione**. La compilazione del Rapporto di Autovalutazione sarà possibile **dal 29 febbraio al 30 aprile 2024.** All'interno di questo periodo si potrà accedere alla piattaforma in qualsiasi momento e tramite qualsiasi pc con accesso a internet. La compilazione del Rapporto di Autovalutazione può avvenire anche in momenti diversi, senza limiti nel numero degli accessi.

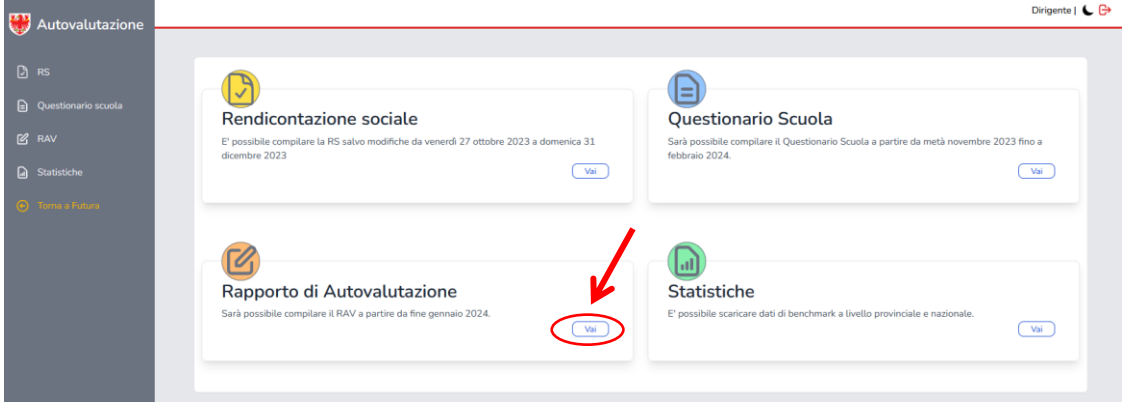

*Figura 3: Schermata Home dell'Autovalutazione*

Una volta compilato il RAV in ogni sua parte, sul profilo della/del Dirigente comparirà il bottone **"Approva"**, **la compilazione del RAV 2024 si considera conclusa solo dopo che la/il Dirigente cliccherà sul tasto "Approva";** a questo punto sarà possibile generare e scaricare il Rapporto di Autovalutazione 2024 definitivo in formato .pdf.

## *Compilazione del Rapporto di Autovalutazione 2024*

La piattaforma per la compilazione del Rapporto di Autovalutazione 2024 è composta da 2 Sezioni (Figura 4).

- **-** *Sezione 1 > Analisi e Autovalutazione*
- **-** *Sezione 2 > Individuazione delle priorità strategiche*

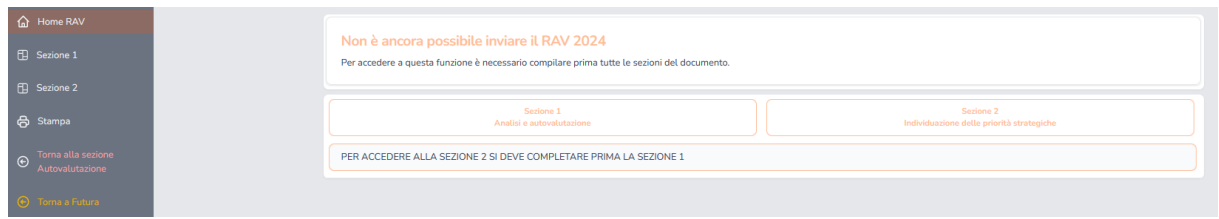

*Figura 4: Schermata Home del RAV*

È possibile iniziare la compilazione del Rapporto di Autovalutazione 2024 solo dalla Sezione 1 > Analisi e Autovalutazione cliccando sul tasto **"Sezione 1 – Analisi e autovalutazione"**; il bottone della **"Sezione 2 Individuazione delle priorità strategiche"** si attiva solo se si è completata la Sezione 1, in seguito alla compilazione di tutte e cinque le Aree.

## *Compilazione della Sezione 1*

*La Sezione 1 > Analisi e Autovalutazione* è composta da 5 Aree:

Area A: Contesto e Risorse Area B: Insegnamento e apprendimento Area C: Cultura professionale e clima scolastico Area D: Leadership e sviluppo e delle risorse professionali Area E: Esiti formativi

L' Area A > Contesto e Risorse (Figura 5) è composta da quattro bottoni (campi): **"Descrizione dell'Area", "Descrizione contesto e risorse", "Opportunità", "Vincoli"**.

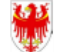

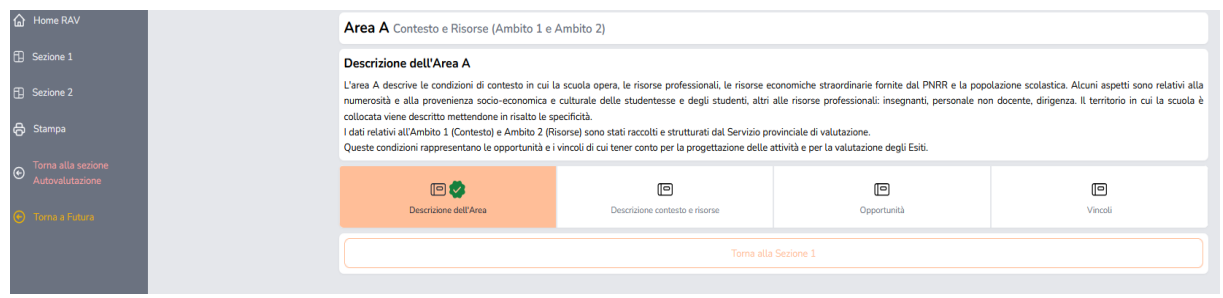

*Figura 5: Schermata Area A > Contesto e Risorse*

La **"Descrizione dell'Area"** contiene un testo già precaricato e di sola lettura.

Cliccando sul bottone **"Descrizione contesto e risorse"** si accede a una pagina in cui la scuola inserisce un testo di massimo 2000 caratteri (spazi inclusi); al termine della compilazione è possibile cliccare su:

**"Conferma",** per salvare e confermare il testo inserito ➔ compare la spunta verde sul bottone; **"Salva in bozza"**, per salvare quanto scritto, senza che il sistema riconosca il contenuto digitato come versione definitiva ➔ non compare la spunta verde.

Per **modificare** il testo già confermato è sufficiente sovrascrivere e confermare nuovamente.

La stessa struttura è prevista per i campi **"Opportunità"** e **"Vincoli"**.

Al termine della compilazione dell'Area, cioè quando su tutti e quattro i campi è presente la spunta verde (Figura 6), comparirà all'interno della Sezione 1 in corrispondenza dell'Area A lo status **Salvato**; inoltre, una barra di avanzamento nella Home della Sezione 1 consentirà alla scuola di vedere a che punto è la compilazione (Figura 7).

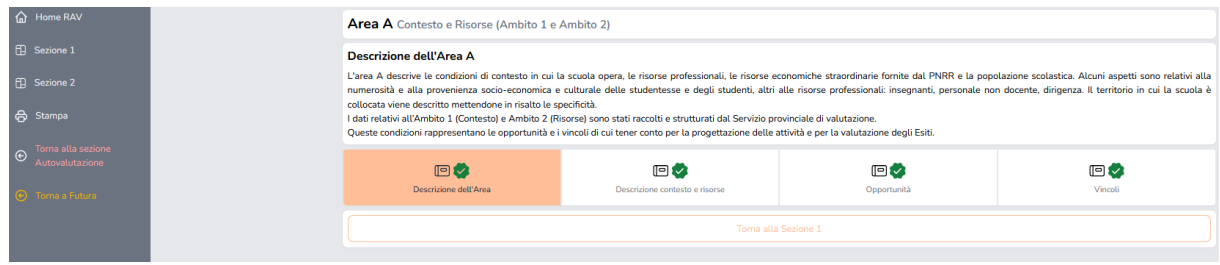

*Figura 6: Schermata Area A con campi completati*

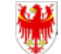

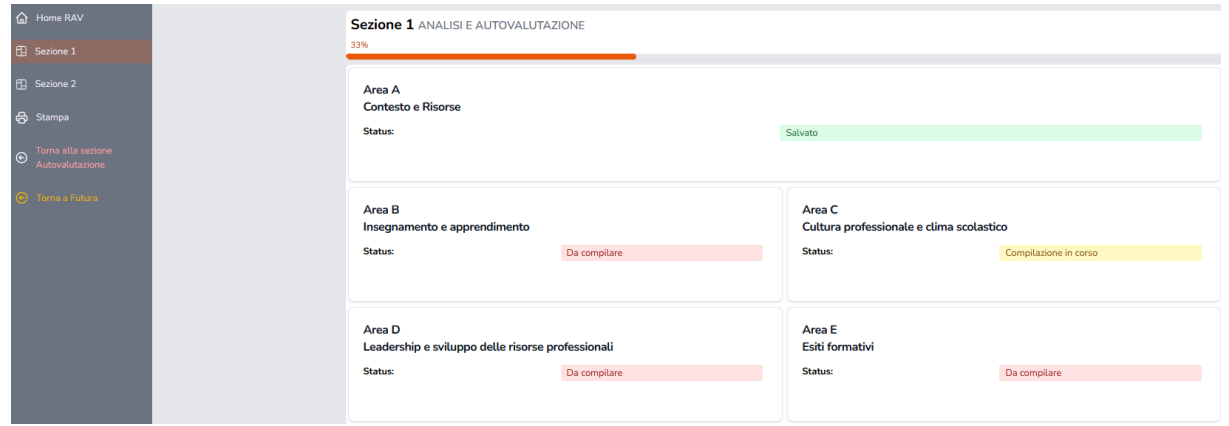

*Figura 7: Schermata Sezione 1*

**Le Aree B** *Insegnamento e apprendimento*, **C** *Cultura professionale e clima scolastico*, **D** *Leadership e sviluppo delle risorse professionali*, **E** *Esiti formativi* sono costituite da una barra di navigazione composta da 6 bottoni (campi): **"Descrizione dell'Area"**, **"Punti di forza"**, **"Punti di miglioramento"**, **"Criteri di qualità"**, **"Rubrica di valutazione"**, **"Motivazione autovalutazione"** (Figura 8).

| <b>A</b> Home RAV                          |                                         | <b>Area B</b> Insegnamento e apprendimento (Ambito 3)                                                                                                    |                             |                          |                             |                                  |  |  |  |
|--------------------------------------------|-----------------------------------------|----------------------------------------------------------------------------------------------------|-----------------------------|--------------------------|-----------------------------|----------------------------------|--|--|--|
| Fil Sezione 1<br><b>日 Sezione 2</b>        | Descrizione dell'Area B                 | L'area B riguarda le scelte didattiche, educative e formative dell'istituto e la capacità di rispondere alle attese della comunità di appartenenza. Mette in luce le modalità di progettazione didattica, la coerenza<br>tra Indicazioni provinciali, curricolo di istituto e progettazione delle singole e dei singoli docenti, la presenza nel curricolo delle competenze trasversali. Osserva se le prassi valutative sono trasparenti e                                       |                             |                          |                             |                                  |  |  |  |
| ed Stampa                                  |                                         | contribuiscono al miglioramento dell'apprendimento.<br>Vuole aiutare a riflettere sulla capacità della scuola di creare un ambiente di apprendimento inclusivo per lo sviluppo delle competenze di tutte le allieve e di tutti qli allievi. La cura dell'ambiente di<br>apprendimento riguarda sia la dimensione materiale e organizzativa (gestione degli spazi, delle attrezzature, degli orari e dei tempi), sia la dimensione didattica (diffusione di metodologie didattiche |                             |                          |                             |                                  |  |  |  |
| oma alla sezione<br><b>Autovalutazione</b> |                                         | innovative), sia infine la dimensione relazionale lattenzione allo sviluppo di un clima di apprendimento positivo e trasmissione di regole di comportamento condivise). Una specifica attenzione è rivolta alla<br>competenza digitale, a quella plurilingue e alle azioni per l'orientamento delle studentesse e degli studenti,                                                                                                    |                             |                          |                             |                                  |  |  |  |
| <b>O</b> Torna a Futura                    | $\blacksquare$<br>Descrizione dell'Area | 冋<br>Punti di forza                                                                                                    | 冋<br>Punti di miglioramento | 旧义<br>Criteri di qualità | 响<br>Rubrica di valutazione | 佪<br>Motivazione autovalutazione |  |  |  |
|                                            |                                         | Toma alla Sezione 1                                                                                                    |                             |                          |                             |                                  |  |  |  |

*Figura 8: Schermata Area B con barra di navigazione inferiore*

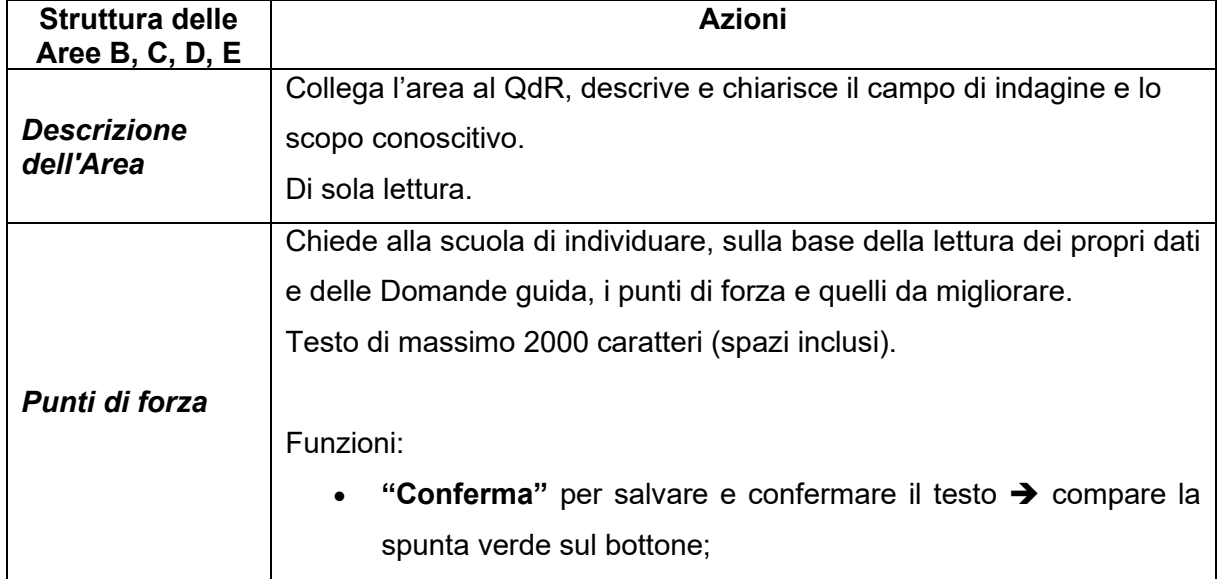

Di seguito la descrizione delle azioni per ogni campo:

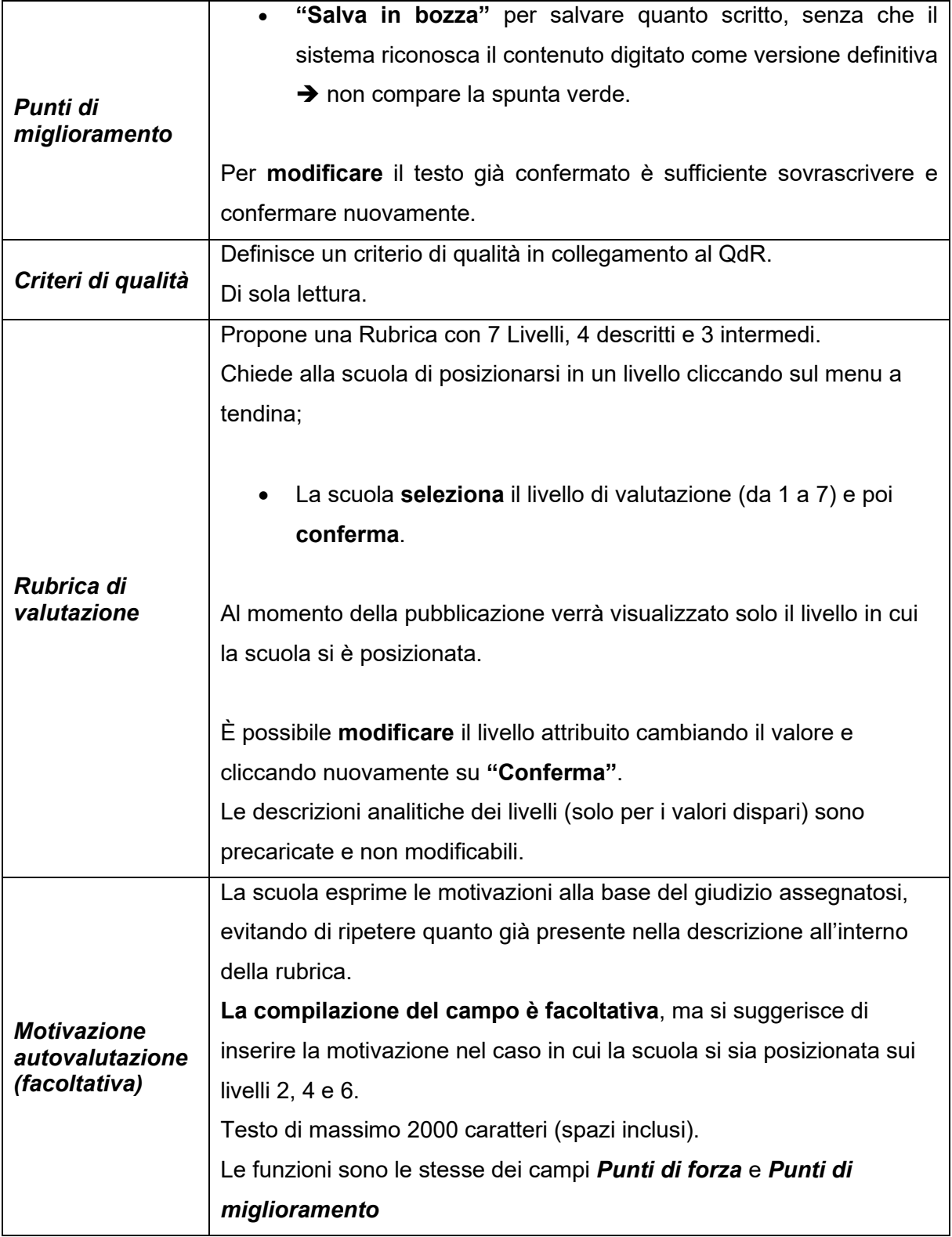

Quando su tutti i bottoni (eventualmente ad esclusione del campo "**Motivazione dell'autovalutazione"** - campo facoltativo) **compare la spunta verde**, nell'Area oggetto della compilazione lo stato verrà modificato in **Salvato**.

Quando tutte le Aree della Sezione 1 saranno compilate correttamente ovvero assumono lo stato **Salvato** (Figura 9), si attiverà la Sezione 2 e si potrà procedere con la compilazione.

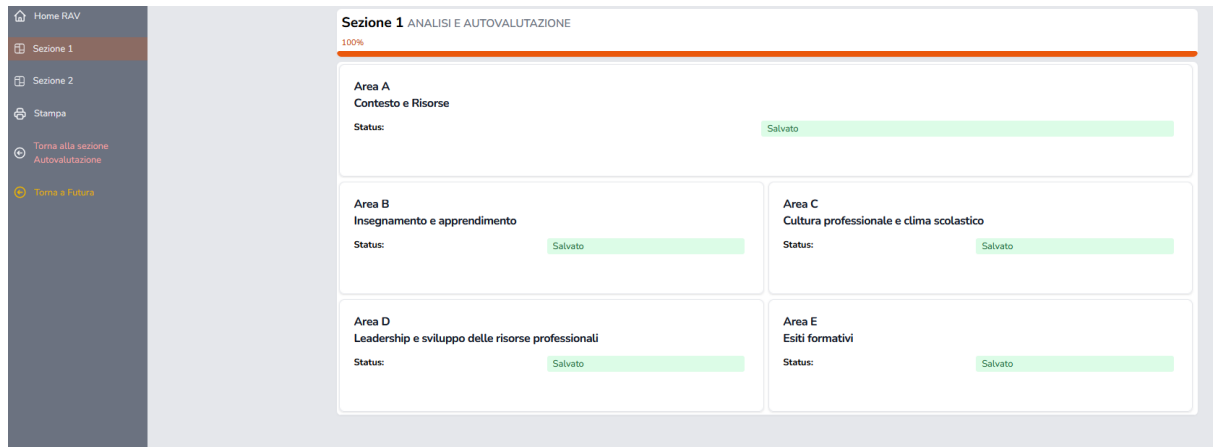

*Figura 9: Schermata Sezione 1 completata*

## *Compilazione della Sezione 2*

La *Sezione 2 > Individuazione delle priorità strategiche* (Figura 10) è composta da:

- **Sezione 2.A**: è richiesto l'inserimento delle priorità strategiche (massimo tre),
- Sezione 2.B: è richiesta la motivazione complessiva delle scelte effettuate.

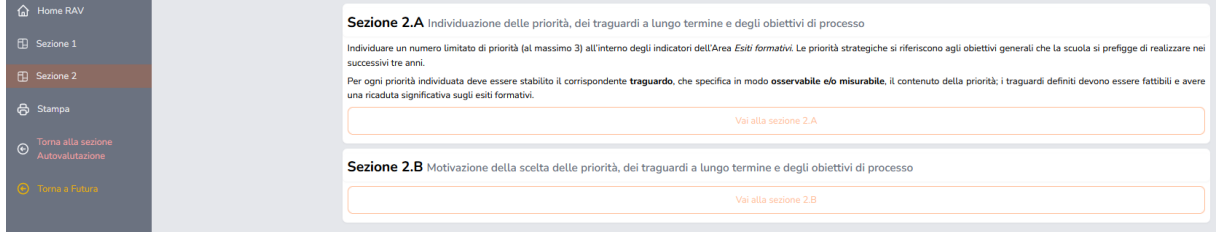

*Figura 10: Schermata Sezione 2*

#### Sezione 2.A

Si accede alla **Sezione 2.A** *Individuazione delle priorità, dei traguardi a lungo termine e degli obiettivi di processo* cliccando il bottone **"Vai alla Sezione 2.A**", si seleziona il comando "**Inserisci priorità strategica**" e si apre la pagina **Area Esiti formativi** (Figura 11) dove sono riportati i quattro indicatori a cui si devono collegare le priorità.

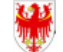

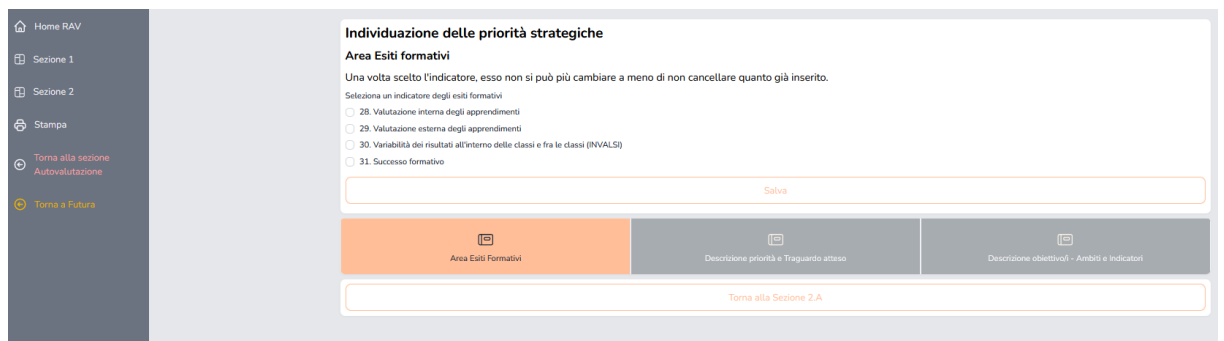

*Figura 11: Schermata Area Esiti formativi*

La scuola **seleziona un indicatore** e clicca su **"Salva"**: comparirà la spunta verde in corrispondenza del bottone **"Area Esiti formativi"** e sarà possibile procedere con la compilazione dei successivi campi. Una volta selezionato e confermato l'indicatore, non è più possibile modificarlo, a meno che non si cancelli la priorità inserita. Cliccare su **"Descrizione priorità e Traguardo atteso"** (Figura 12) per inserire, con un massimo di 400 caratteri (spazi inclusi), la priorità e il relativo traguardo.

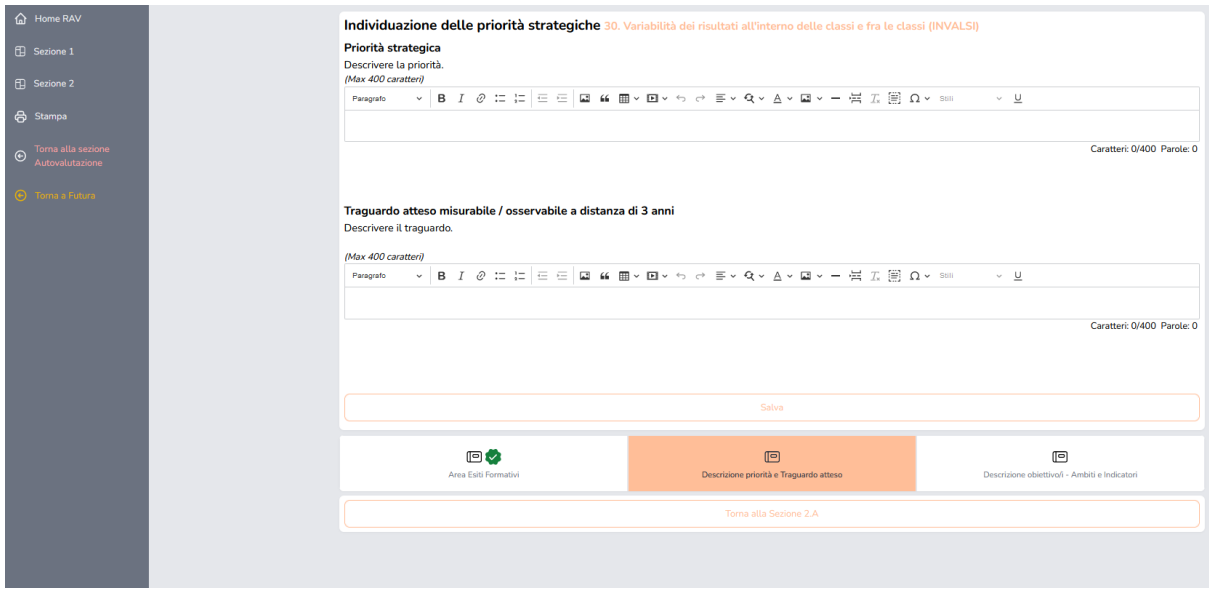

*Figura 12: Schermata Descrizione priorità e Traguardo atteso*

Cliccare su **"Salva"** per salvare.

Cliccare su **"Descrizione obiettivo/i – Ambiti e indicatori"** (Figura 13) per descrivere, con un massimo di 400 caratteri, spazi inclusi, l'obiettivo o gli obiettivi di processo che si intendono collegare alla priorità.

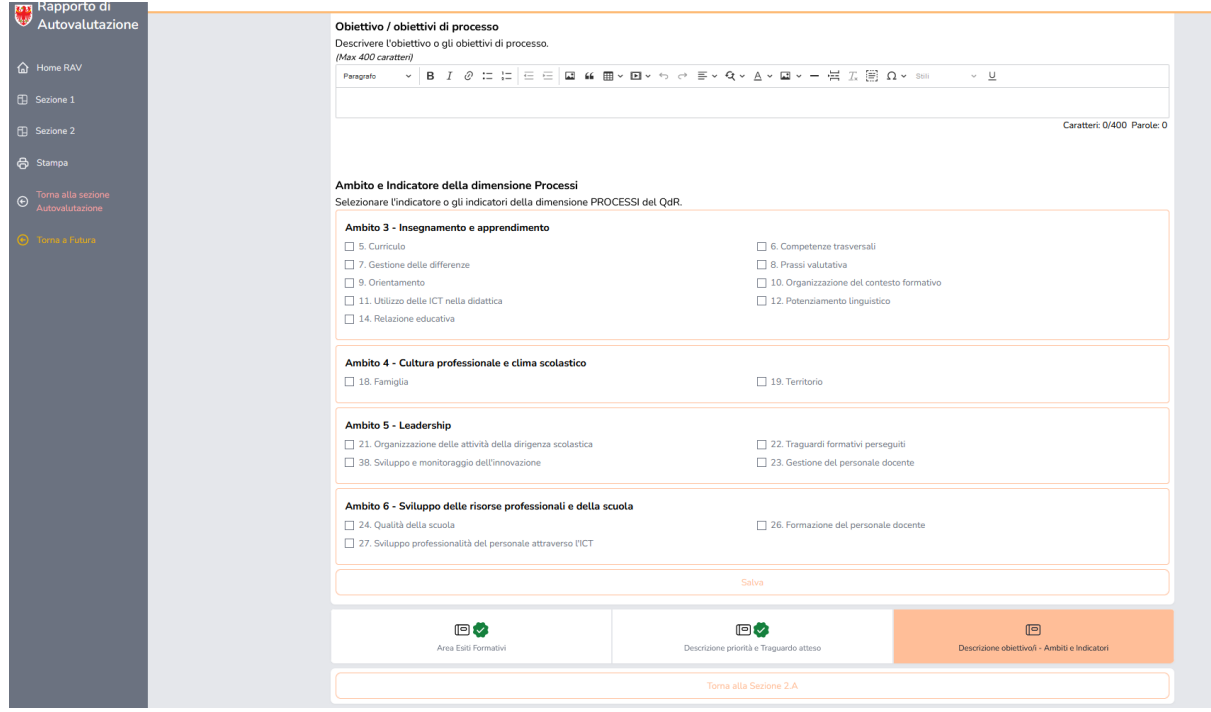

*Figura 13: Schermata Descrizione obiettivo/i – Ambiti e Indicatori*

Selezionare uno o più indicatori anche di diversi ambiti relativi all'obiettivo o agli obiettivi definiti. Selezionare **"Salva"**.

Solo se entrambe le parti sono state completate, compare la spunta verde sul bottone **"Descrizione obiettivo/i – Ambiti e indicatori".**

Quando entrambi i campi **"Descrizione priorità e Traguardo atteso"** e **"Descrizione obiettivo/i – Ambiti e Indicatori"** (Figura 14) hanno la spunta verde, nella schermata Sezione 2.A è possibile effettuare le seguenti azioni:

| ∩ Home RAV                                        | Sezione 2.A Individuazione delle priorità, dei traguardi a lungo termine e degli obiettivi di processo                                                 |                            |               |                              |  |  |
|---------------------------------------------------|----------------------------------------------------------------------------------------------------|----------------------------|---------------|------------------------------|--|--|
| <b>ED</b> Sezione 1<br>Fil Sezione 2              | Sono state già inserite 3 priorità strategiche<br>Qui di seguito è possibile vedere o modificare le priorità inserite nelle Aree degli Esiti formativi |                            |               |                              |  |  |
| <b>合</b> Stampa                                   | Una priorità con lo stato di confermata, non può essere più modificata ma solo visionata o eliminata                                                   |                            |               |                              |  |  |
|                                                   | <b>AREA ESITI FORMATIVI</b>                                                                                                    | <b>DECRIZIONE PRIORITÀ</b> | <b>STATUS</b> | <b>AZIONI</b>                |  |  |
| Torna alla sezione<br>$\Theta$<br>Autovalutazione | 30. Variabilità dei risultati<br>all'interno delle classi e fra le classi (INVALSI)                                                                    | rg34                       | Confermata    | elimina<br>vedi              |  |  |
| A Toma a Futura                                   | 29. Valutazione esterna degli apprendimenti                                                                                                    | f3ty543                    | In bozza      | modifica elimina<br>conferma |  |  |
|                                                   | 28. Valutazione interna degli apprendimenti                                                                                                    | h547u7                     | In bozza      | elimina<br>modifica          |  |  |
|                                                   |                                                                                                    |                            |               |                              |  |  |

*Figura 14: Schermata Sezione 2.A con esempi di priorità inserite*

- **"Conferma"**: per confermare la priorità e il traguardo atteso
- **"Modifica"**: per modificare la priorità e il traguardo atteso
- **"Elimina"**: per eliminare completamente la priorità e il traguardo atteso

Cliccando sul tasto **"Conferma"**, lo status della priorità passerà da **In bozza** a **Confermato**: in questo caso sarà possibile vedere la priorità (tasto **"Vedi"**) o eliminarla (tasto **"Elimina"**).

Una volta che in corrispondenza di tutte le priorità inserite compare lo status **Confermata**, la **Sezione 2. A** può ritenersi conclusa.

Quando anche solo una priorità risulta confermata, nella Home della Sezione 2, comparirà la spunta verde in corrispondenza del tasto **"Vai alla sezione 2.A"**.

#### Sezione 2.B

Per proseguire la compilazione spostarsi sulla **Sezione 2** nel menu a sinistra dello schermo e cliccare su **"Vai alla sezione 2.B"**. Si accede a una pagina, **"Sezione 2.B Motivazione della scelta delle priorità, dei traguardi a lungo termine e degli obiettivi di processo"**: la scuola ha a disposizione fino a un massimo di 2000 caratteri (spazi inclusi) per motivare la scelta effettuata sulla base di quanto emerso durante il processo di autovalutazione.

- Cliccando su **"Conferma"** il testo verrà salvato e confermato;
- cliccando su **"Salva in bozza"** verrà salvato quanto scritto, senza però che il sistema riconosca il contenuto digitato come versione definitiva.

Solo cliccando sul tasto **"Conferma"**, nella Home della Sezione 2, comparirà la spunta verde in corrispondenza del testo **"Vai alla sezione 2.B".**

Per **modificare** il testo inserito è sufficiente sovrascrivere e confermare nuovamente.

Una volta compilato il RAV sia nella **Sezione 1** che nella **Sezione 2**, sul profilo della/del Dirigente comparirà il bottone "**Approva**" (Figura 15), **la compilazione del RAV 2024 si considera conclusa solo dopo che la/il Dirigente avrà cliccato sul tasto** "**Approva**"**,** a questo punto sarà possibile generare e scaricare il Rapporto di Autovalutazione 2024 completo in formato .pdf.

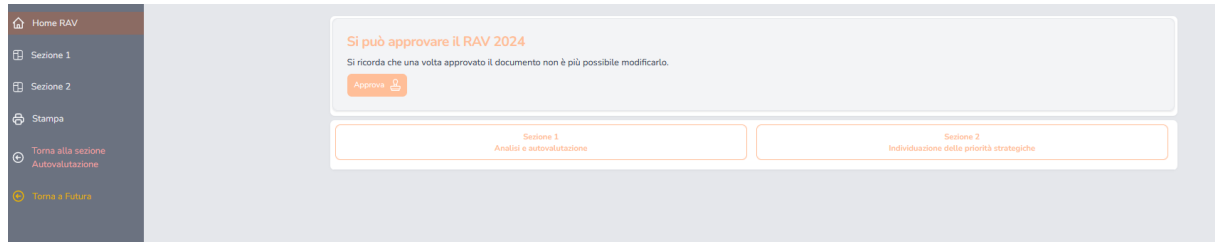

*Figura 15: Schermata Home del Rav quando completato*

## *Altre funzioni*

#### La stampa

È possibile stampare l'intero rapporto di autovalutazione oppure solo una delle due sezioni andando sul menu a sinistra e cliccando su **"Stampa"**: per procedere con la stampa è sufficiente **spuntare** quanto desiderato e cliccare **"Stampa"** (Figura 16):

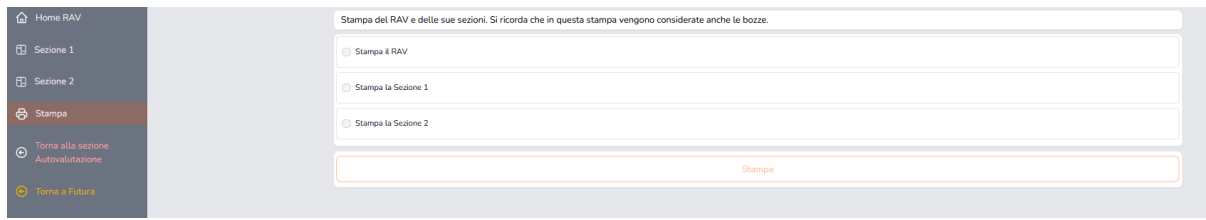

*Figura 16: Schermata Stampa del RAV*

#### La pubblicazione del RAV

La funzione di pubblicazione è disponibile per la sola/il solo Dirigente, che, in qualità di rappresentante legale e garante della gestione unitaria della scuola, rimane il diretto responsabile dei contenuti e dei dati inseriti.

Si può procedere con la pubblicazione solo dopo che sul profilo della/del Dirigente sarà comparso il bottone "**Approva**", cliccando compare questa schermata (Figura 17):

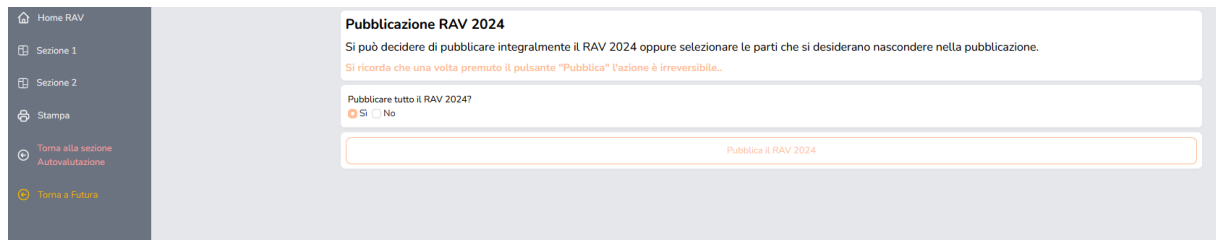

*Figura 17: Schermata Pubblicazione RAV 2024*

La/il Dirigente può procedere alla pubblicazione del documento integrale selezionando "**Sì**" e poi "**Pubblica il RAV 2024**"; selezionando "**No**" si aprirà una pagina in cui si potranno **marcare** le parti che si desiderano **nascondere** nella pubblicazione (Figura 18).

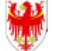

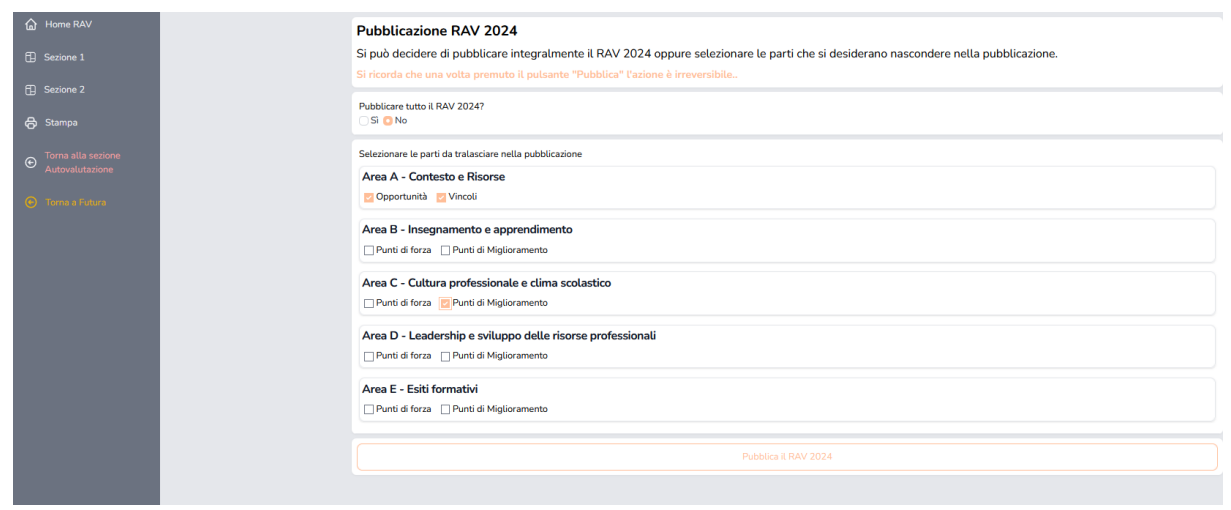

*Figura 18: Schermata Pubblicazione RAV 2024 non integrale*

#### **Contatti**

Direzione Istruzione e Formazione italiana - Italienische Bildungsdirektion Provincia Autonoma di Bolzano-Alto Adige - Autonome Provinz Bozen-Südtirol

*Servizio provinciale di valutazione - Landesevaluationsstelle*  Tel +39 0471 41-1316 / 1319 / 1467 e-mail: [servizio.valutazione@provincia.bz.it](mailto:servizio.valutazione@provincia.bz.it)

*Prof. Leonardo Martino*  Tel +39 0471 411359 e-mail: [leonardo.martino@scuola.alto-adige.it](mailto:leonardo.martino@scuola.alto-adige.it)